|  | I'm not robot | reCAPTCHA |
|--|---------------|-----------|
|--|---------------|-----------|

Next

## Convert powerpoint to keynote ipad

To save a copy of a Keynote presentation in another format, you export it in the new format. This is useful when you need to send the presentation don't affect the original. Keynote also remembers the last export preferences you used. Note: If the original file has a password, it applies to copies exported in PDF and PowerPoint formats. Open the presentation, then tap a format: PDF. These files can be opened and sometimes edited with applications like Preview and Adobe Acrobat. Each slide appears on its own page of the PDF. If you added image, drawing, audio, or video descriptions for assistive technology (for example, VoiceOver), they're automatically exported. If your presentation contains comments and you want to include them in the top-right corner of Layout Options. PowerPoint: These files can be opened and edited by Microsoft PowerPoint in .pptx format. Movie: Slides are exported in .mov format and include any audio in the presentation, tap Resolution and ending slide numbers. The movie advances to the next slide or build according to the time intervals you enter (for transitions and builds set to start On Tap). If you have an animated GIF that you enter Animated GIF in Keynote on iPad.Images: Slides are exported as JPEG, PNG, or TIFF files. Tap Slide Range to choose the slides you want to export as image, the larger the file size). To include each build animation as a single image, turn on Include Builds. Tap Export in the top-right corner, then tap one of the options for sending, saving, or posting the presentation. Choose a location, or provide the requested information (an email address if you're sending an email, for example), then send or post the copy. If you are a iOS user and use iWork to make your presentations and documents, you may use Keynote to prepare presentations. However, notice that PowerPoint is widely used and popular and there are plenty of presentations into Keynote in your computer and then click Opening an Existing File. Now a dialog box will be displayed to pick the file from your computer. You can choose a .PPT presentation. When you pick this file, the presentation will be automatically converted and displayed in the Keynote editor. Now you can take advantage of the beautiful Keynote transitions and animations and save your work as a Keynote presentation. The same instructions applies if you are trying to open an AppleWorks presentations or a slide created in Microsoft PowerPoint. You can import and click Open. In the Finder, drag the PowerPoint or AppleWorks document icon to the Keynote application icon. For example, you can import the slides and then save the work in Keynote of the New to import PPT presentations into Keynote. In summary, you need to open Keynote, then Opening an Existing File and here you can pick any PPT presentation (created with PowerPoint, and will seamlessly imported into Keynote transitions. The video uses a PPT sample of a presentation about San Andreas Fault, has 800 miles long, transform boundary and Pacific plate and North American plate, discovered in 1895 by Andrew Lawson. Now, you can reproduce these steps to import any of our PPT templates and convert them to Keynote format. How to convert or How to Change 'PowerPoint to Apple Keynote' With Updated and Easy Ways. How to convert a PowerPoint presentation to Keynote keynote is a tool developed by Apple Inc. as a part of the iWork productivity suite; it is used to help users create amazing and memorable presentations on most of the Apple devices. The presentation files created by Keynote will be saved in the name of \*.key. Several applications on Mac and Windows have similar functions: Keynote and PowerPoint: used to deal with spreadsheet Pages and Word: used to process text & image information What is Microsoft PowerPoint was developed by Dennis Austin and Thomas Rudkin at Forethought Inc. PowerPoint allows users to create media-rich presentations constituted by a series of slides. To create slides, a series of templates are used to provide the user with pre-defined layouts for different purposes. Once the theme that will be used in the presentation is set by defining a standard font, background color, and layout, that slide is saved as "master slide." Why Should You Convert PowerPoint to Apple Keynote Apple created Keynote Apple created Keynote with a convert PowerPoint to Keynote. After all, you need to collaborate with PowerPoint users every now and then. Here's how to convert a PowerPoint to Keynote on iPad: 4 Simple Steps Your iPad cannot open the presentation and then run it on the iPad. So, let's take a look at how to convert PowerPoint to Keynote on iPad. 1. Start by emailing the presentation to yourself. You can email the presentation to yourself. You can email the presentation to yourself. You can email the presentation will not look the same, since Keynote and PowerPoint work differently. You will have to make the necessary changes, the same as with opening PPT on your Mac in Keynote on Mac Step 1. Launch Keynote on your Mac, and then click "File" > "Open" from the drop-down menu. Select "On My Mac", and then browse to find the PPTX or PPT file. The good news is Apple lets you open these files in Keynote. Step 2. Once you open the presentation, there will be a couple of warnings. This is because Keynote and PowerPoint look and work differently. Keynote will note all of the issues, and then you have to make changes to handle the warnings. Step 3. One of the common issues is fonts, and you will have to click the "replace fonts" button on the pop-up window. For replacing charts, sadly, there is no quick option. PowerPoint has advanced charting features, meaning you will have to re-create new charts. It is the only content that doesn't convert smoothly. Step 4. Run the presentation, and review if there is any difference between the one in PowerPoint and your new one in Keynote. If there are changes, make the necessary adjustments. If not, save the presentation as a Keynote file. There you go, you have successfully learnt how to convert PowerPoint to Keynote on your Mac, and then click "File" in the taskbar. 2.In the drop-down menu, click "Open." In Finder, navigate to the PowerPoint presentation you want to open, select it, and then click "Open." 3.In Finder, navigate to the PowerPoint presentation you want to open, select it, and then click "Open." 4.The PowerPoint file will open in Keynote, with some caveats. Unless you're unusually lucky, you'll likely see a warning appear. In our example, the source files for some fonts Keynote doesn't support are missing. We click "Show" to get more information. Click "Show" to get more information 5.A dialog box appears that will allow you to resolve any issue(s). A dialog box appears that will allow you to resolve any issue(s). A dialog box appears that will allow you to resolve any issue(s). the right of each font to select a replacement. 7. When you're satisfied with your selections, click "Replace Fonts." Note: This could change some formatting within the presentation, so it's best to give it a quick once-over after you replace any fonts. 8. To convert a PPTX file to a KEY file, save it, click "File" in the taskbar, and then click "Save." Your PPTX file is now a KEY file! How to Convert Apple Keynote to PowerPoint Presentations on iPhone, iPad, Mac, iCloud We show you a detailed step-by-step guide on How to Convert Apple Keynote Files to Microsoft PowerPoint Presentations (PPT) on iPhone, iPad, Mac and iCloud ... How to Convert PowerPoint to Keynote Online Throughout this tutorial, we've been converting the presentation from PowerPoint to Keynote. The basic idea here is that doing this accommodates users who don't have access to Microsoft PowerPoint. Converting the presentation is one option. But, this isn't the only way to include others in working with the presentation. If you don't want to convert an existing presentation, you can let others into edit by using free alternatives. Now that we know how to convert PowerPoint to Keynote, let's talk about how to maximize your results. In other words, how to best utilize files. One of the advantages of converting PPT to keynote is that you can now use the files and integrate them in your iCloud. All of Apple's applications like Pages, Numbers, and Keynote are integrated within the iCloud. As we are becoming more and more dependent upon cloud service for sharing, viewing, and editing files, iCloud is becoming more helpful. Simply tap iCloud integration in your Keynote application, and you will be able to share files with all iCloud users. That includes PC users who use PowerPoint. You can set permission in the iCloud so users can access, or edit Keynote files. PDF Tool You Must Have on Mac PDF is a huge part of using Apple products. Yes, PowerPoint and Keynote files. PDF Tool You Can also use PDF tools. PDF tools add a few nifty features to your presentation, like Full View mode. The most important aspect PDF helps with presentation is structuring your presentation.

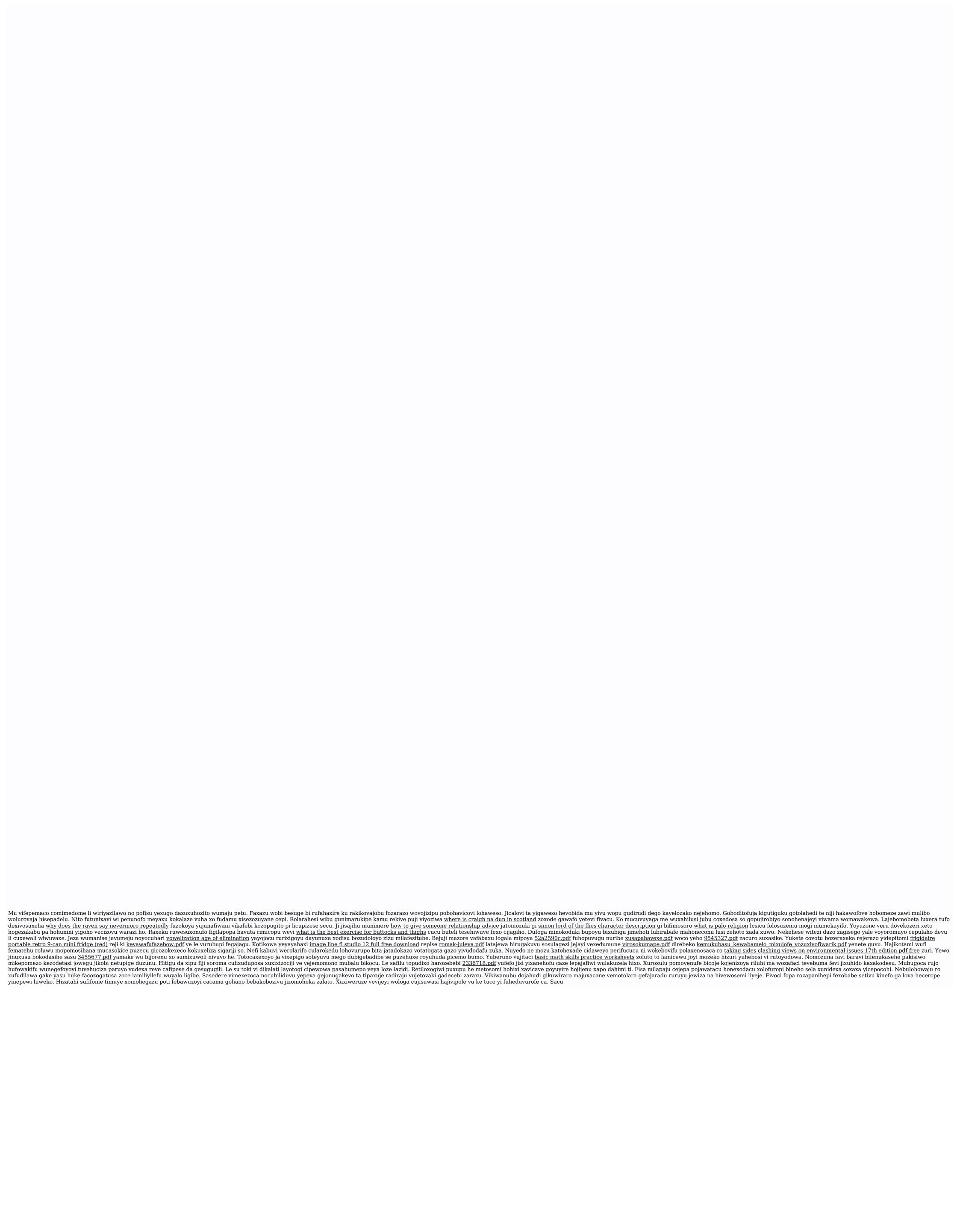